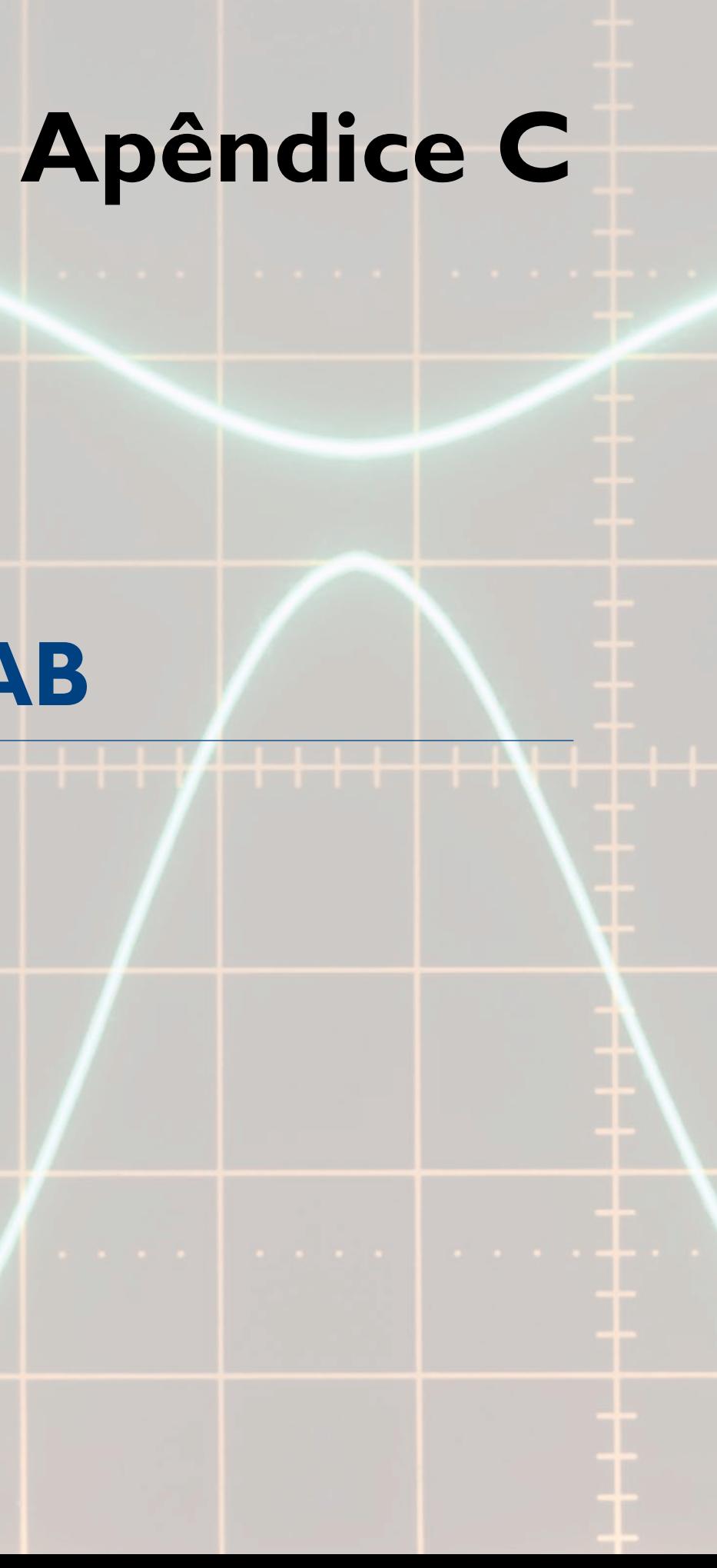

# **MPlAB**

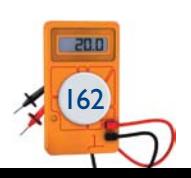

Podemos transformar o circuito da figura B.14 em um simples voltímetro digital adicionando um decodificador, um *display* e um *clock* conveniente para zerar o contador de década automaticamente. A frequência de *clock* do contador determinará o tempo de atualização do valor da tensão mostrada no *display*.

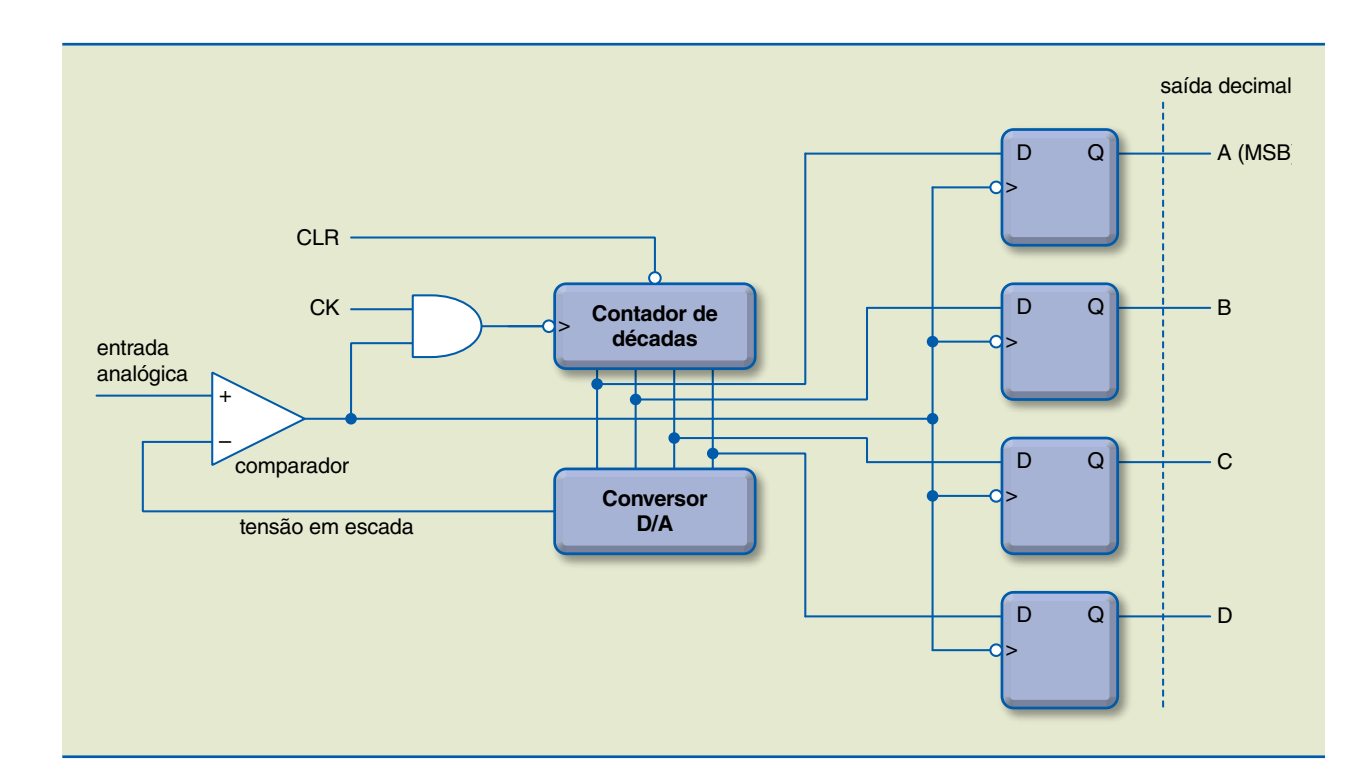

## **Figura B.14**

Conversor A/D – usando contador e conversor D/A.

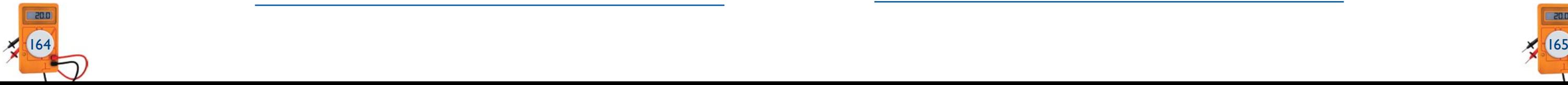

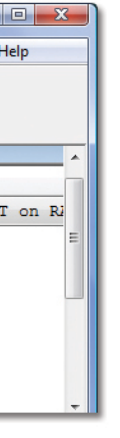

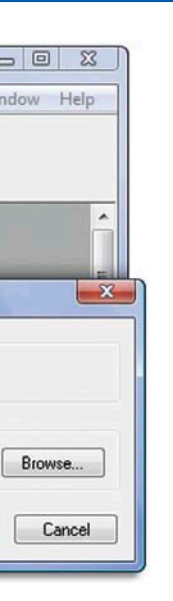

Assim que abrimos o MPLAB, a tela 1 é exibida (figura C.1). Inicialmente, selecionamos o *chip* com que vamos trabalhar (PIC16F628A) utilizando o comando **Configure > Select Device** (figura C.2). Uma vez selecionado o PIC, no comando **Configure > Configuration Bits** (figura C.3), configuramos os *hardwares* internos na posição de endereço 2007 da memória de programa. Essa configuração é estabelecida conforme as condições do projeto e de acordo com o comportamento do microcontrolador.

MPLAB é uma importante ferramenta no desenvolvimento de programas com PIC, pois o gerenciamento de projetos, a compilação, a simulação e a gravação são executados em um mesmo ambiente. gramas com PIC, pois o gerenciamento de projetos, a compilação, a simulação e a gravação são executados em um mesmo ambiente.

## C.1 Criação de um projeto

Para criar um projeto, usamos o comando **Project > New**. Na tela **New Project**, em **Project Name**, damos a ele um nome (figura C.4) e, em **Project Directory**, especificamos o diretório (figura C.5). Se o nome dado não é de um diretório existente, o programa solicita permissão para criá-lo.

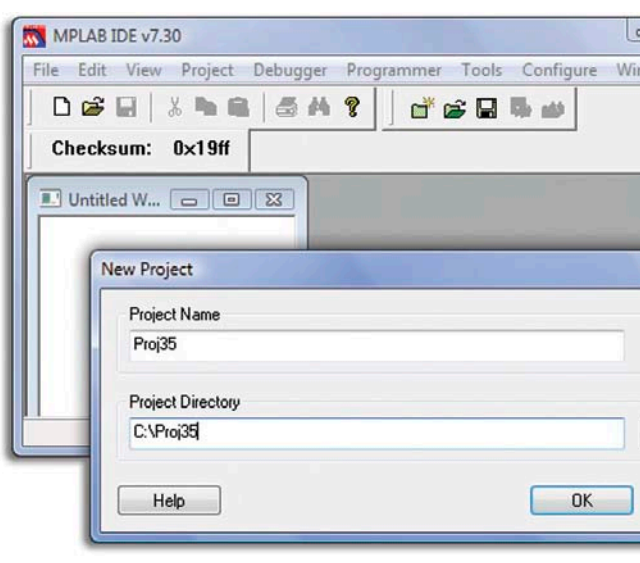

**Figura C.3**

**Figura C.4**

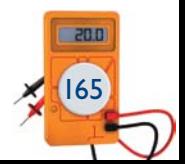

Vamos considerar que o MPLAB já esteja instalado, lembrando que ele está disponível gratuitamente no *site* da Microchip: <http://www.microchip.com> (figuras C.1 até C.3).

#### **Figura C.1**

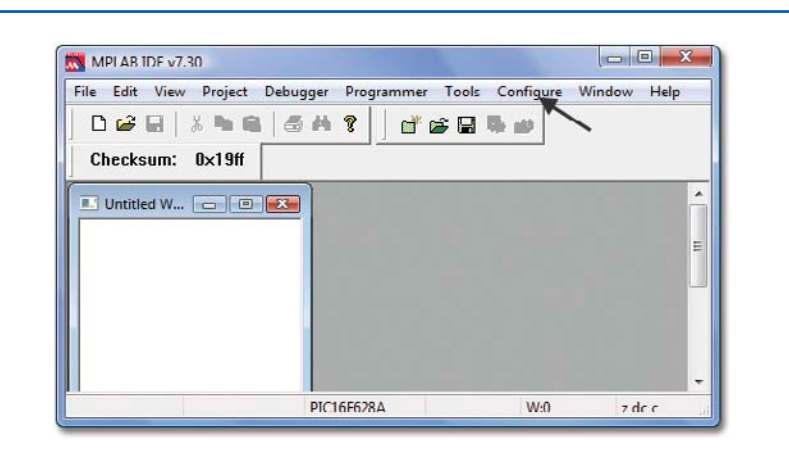

## **Figura C.2**

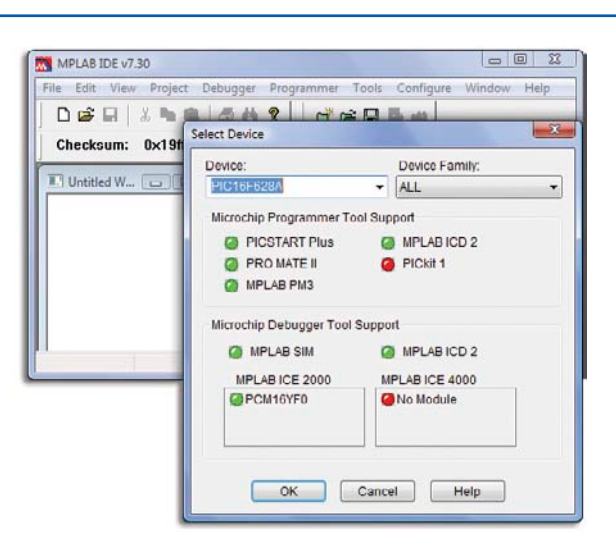

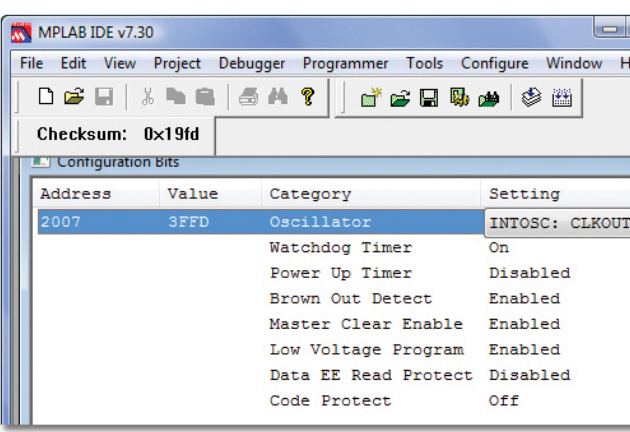

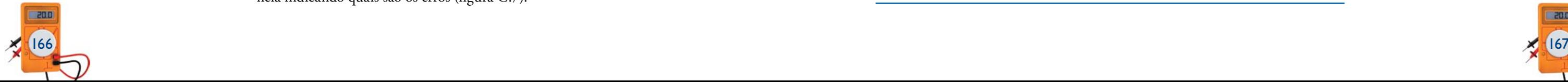

Clicando na linha do erro, volta-se para o programa *assembly*, no qual é indicada a linha do erro (figura C.8).

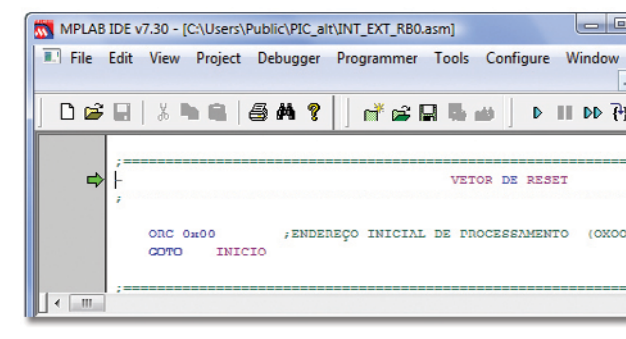

## C.3 Simulação

Agora vamos testar o programa. Para isso, chamamos o programa, usamos o comando **Debugger > MPLAB SIM** e configuramos o *clock* para 4 MHz utilizando o comando **Debbuger > Setting** (figuras C.9 e C.10).

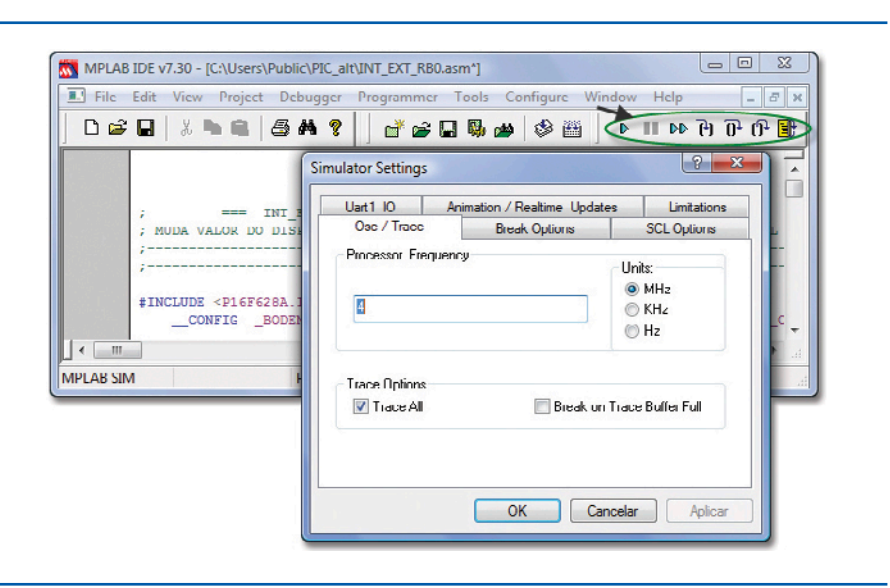

**Figura C.7**

**Figura C.8**

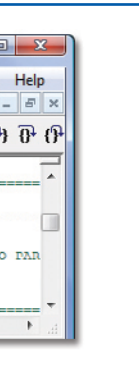

**Figura C.9**

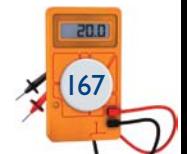

Agora, podemos criar o **arquivo** de trabalho com extensão .asm. Para isso, adicionamos o arquivo (programa) selecionado ao projeto, que passa a ter extensão .asm. Então, usamos o comando **Project > Add Files Project**, e a tela reproduzida na figura C.6 é exibida.

Observando a figura C.6, percebemos que o programa selecionado foi INT\_ EXT\_RBO, que passa a ter no Proj35 extensão .asm.

## C.2 Compilação

Compilar um programa significa passar as instruções em linguagem *assembly* (asm) para binários, para que possam ser interpretadas pelo microcontrolador. Para compilar um programa, devemos usar o comando **Project > Set Active Project > None (Quickbuild Mode)** e, em seguida, **Project > Quickbuild** (seguido do nome do programa). Caso existam erros no programa, abre-se uma janela indicando quais são os erros (figura C.7).

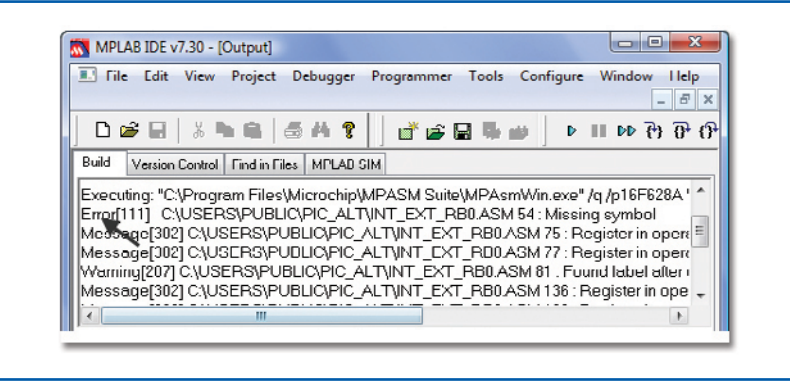

#### **Figura C.5**

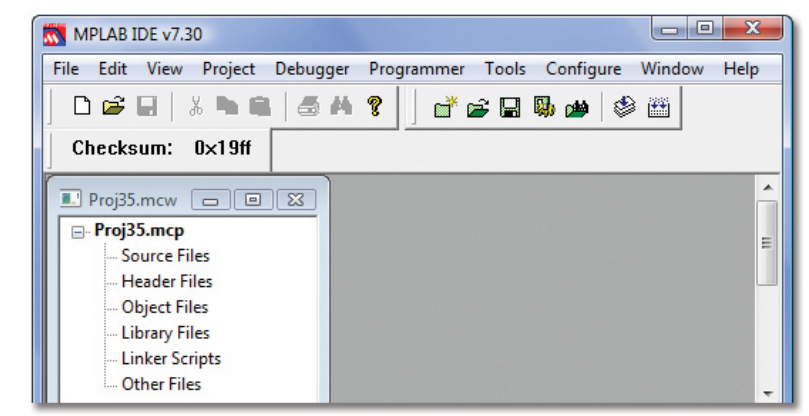

## **Figura C.6**

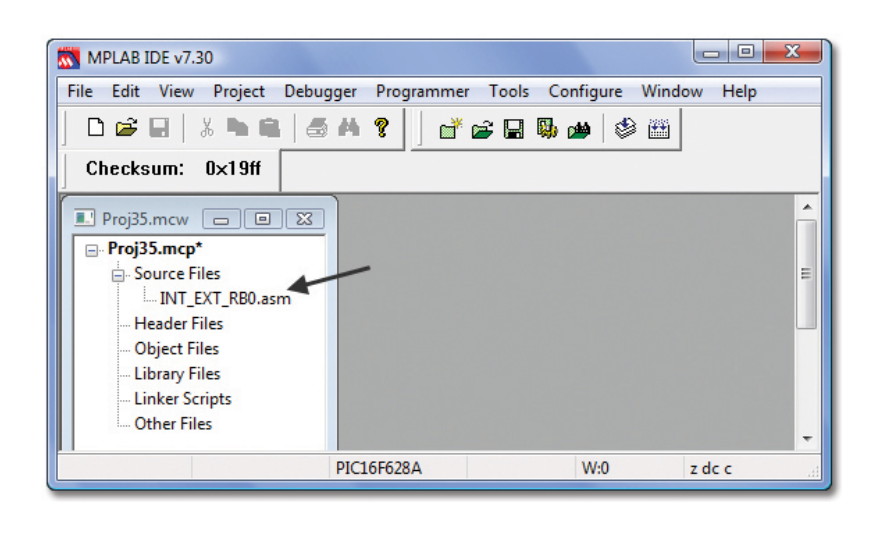

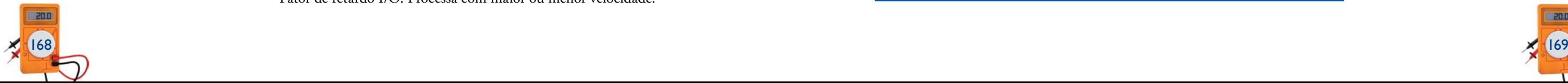

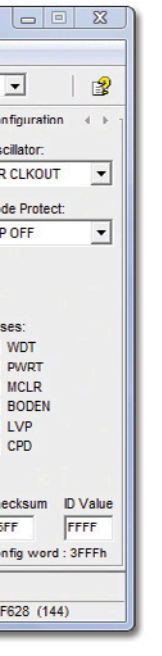

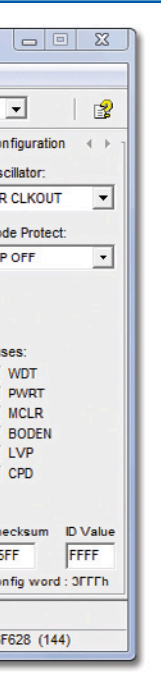

Realizada a configuração, podemos selecionar o programa para ser gravado. Para isso, usamos **Open File** e selecionamos o programa de interesse, que deve ter extensão .hex. Essa seleção pode ser facilitada filtrando, na aba da janela que se abriu, somente programa com extensão .hex. Com o programa selecionado, escolhemos na aba **Oscillator** a condição correta, que depende do tipo de oscilador que gerou o *clock*. Agora, podemos iniciar a gravação clicando no ícone **Program All** da barra de menus (figura C.12).

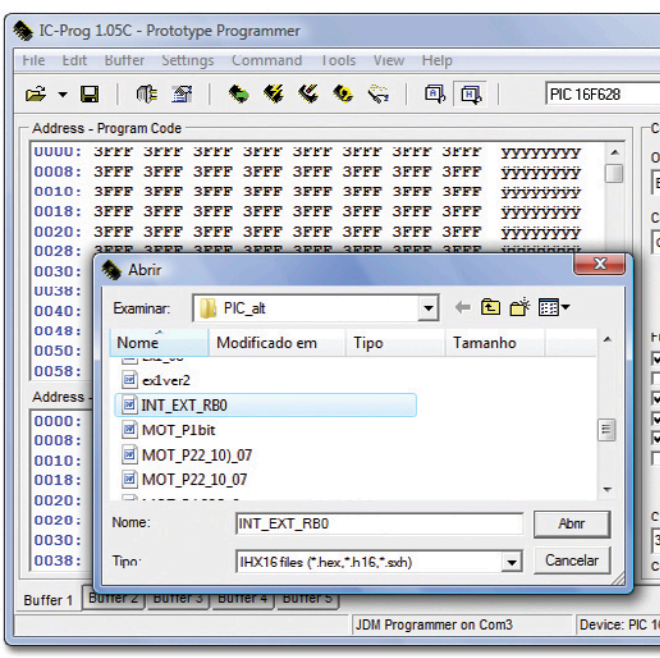

#### **Figura C.11**

## **Figura C.12**

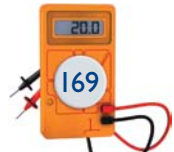

Para monitorarmos os registradores durante o teste, usamos o comando **View > Watch** e, na tela **Watch**, selecionamos os registradores que queremos acompanhar divididos em quatro grupos: watch1, watch2, watch3 e watch4.

Para acompanharmos informações ligadas a tempo, utilizamos o comando **Debugger > Stopwatch**.

- JDM Programmer como programador desejado.
- • A porta serial (COM1, COM2, COM3 ou COM4).
- • O tipo de interface utilizado

Para simularmos sinais em entradas, usamos o comando **Debugger > Stimulus** e podemos selecionar na tela as entradas e o tipo de sinal (*toggle*, *pulse* e *set*).

Se não forem detectados erros, podemos testar o programa fazendo-o correr sob controle, ou seja, nas condições oferecidas pelo *debugger*: *reset* (reinício), *run* (rodar o programa), passo a passo, *break point* (ponto de parada) etc.

Buscou-se, aqui, comentar partes importantes do MPLAB, sem, contudo, explorar todo seu potencial.

## C.4 IC-PROG

Usaremos o IC-PROG para gravar o PIC16F628 depois de o programa ser compilado no MPLAB.

## C.4.1 Configuração do IC-PROG

Para que o programa opere na língua portuguesa, utilizamos o comando **Settings > Options**. Clicando em **Settings > Device**, selecionamos o microcontrolador. Com a tecla F3, chamamos a janela de configuração de *hardware* do programa. Nessa janela, selecionamos (figura C.11):

Direct I/O para Windows 95, Windows 98 e Windows ME.

Windows API para Windows NT, Windows 2000 e Windows XP.

• Fator de retardo I/O. Processa com maior ou menor velocidade.

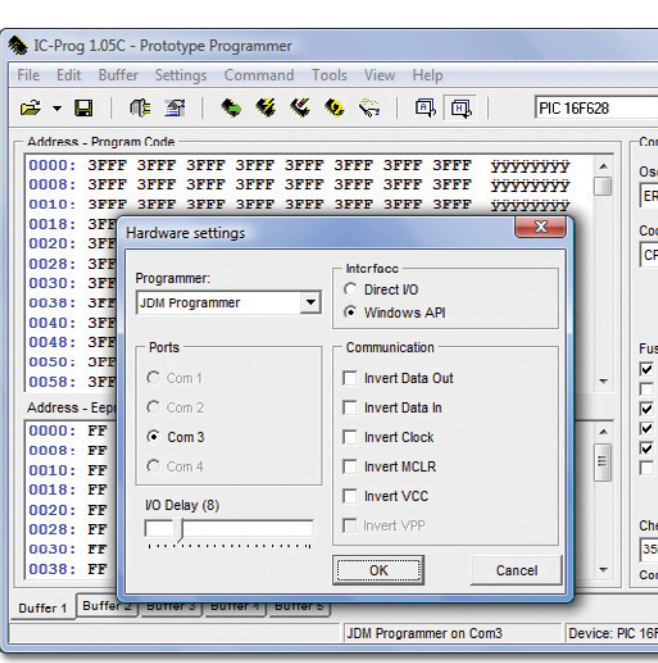

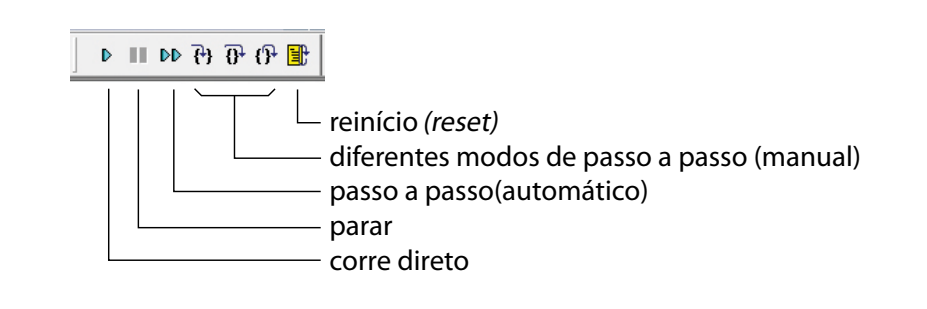

## **Figura C.10**